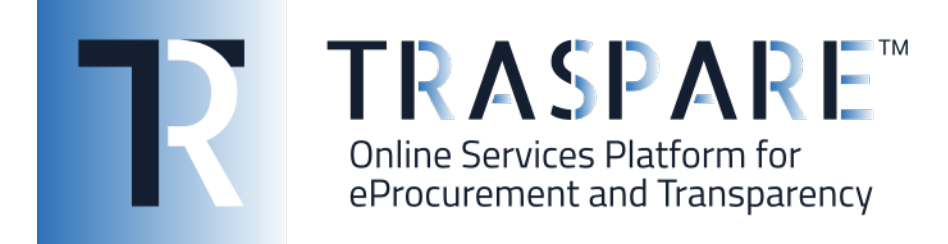

## WHISTLEBLOWING – GESTIONE SEGNALAZIONI - SEGNALANTE

Piattaforma Traspare® https://www.traspare.com

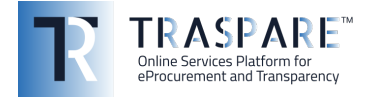

## **ACCESSO AL MODULO**

Raggiungere il portale Traspare all'indirizzo fornito dall'ente, e cliccare in alto a destro su "ACCEDI" e selezionare "Accesso Ente", nella schermata di login inserire la mail con il quale è stata registrata dall'ente la propria utenza e la password associata, nel caso di smarrimento della password può recuperarla tramite il tasto recupera password. Dopo aver effettuato l'accesso al portale selezionare il modulo "Whistleblowing" e cliccare su "Accedi" e ci verrà presentata la dashboard del modulo che conterrà un riepilogo delle segnalazioni effettuate e tramite il pulsante in alto a destra è possibile effettuare una nuova segnalazione al RPCT.

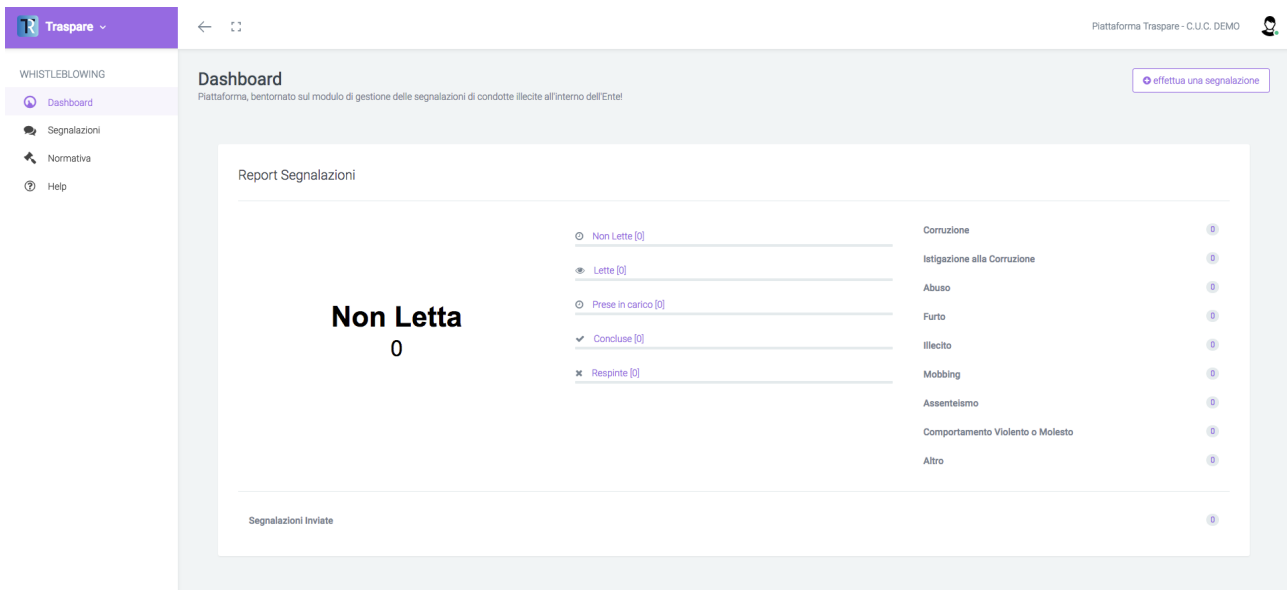

## **EFFETTUA UNA NUOVA SEGNALAZIONE**

Tramite la compilazione del form è possibile inviare una segnalazione al RPCT, dovranno essere compilati una serie di campi obbligatori e non, tra cui: oggetto della segnalazione, natura dell'illecito, autori dell'illecito, persone coinvolte, unità organizzativa, luoghi illecito, data presunta inizio illeciti, data fine illeciti, messaggio, possibilità di nascondere o meno la propria identità al RPCT ed inserimento di eventuali allegati. Al termine cliccare sul tasto "Crea" per inoltrare la segnalazione.

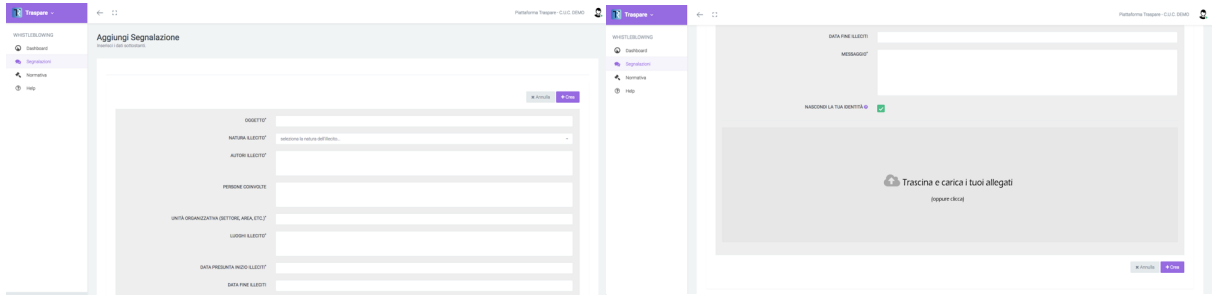

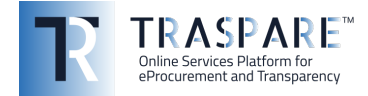

Dopo l'invio il sistema mostrerà una schermata con il riepilogo della segnalazione appena inoltrata dove oltre i dati appena inseriti verrà visualizzato il codice assegnato alla segnalazione ed una password per accedere alla segnalazione in un secondo momento e controllarne lo stato di lavorazione da parte del RPCT. Attenzione la password non viene in alcun modo registrata dal sistema, la perdita di tale dato non permette in nessun modo l'accesso alla segnalazione.

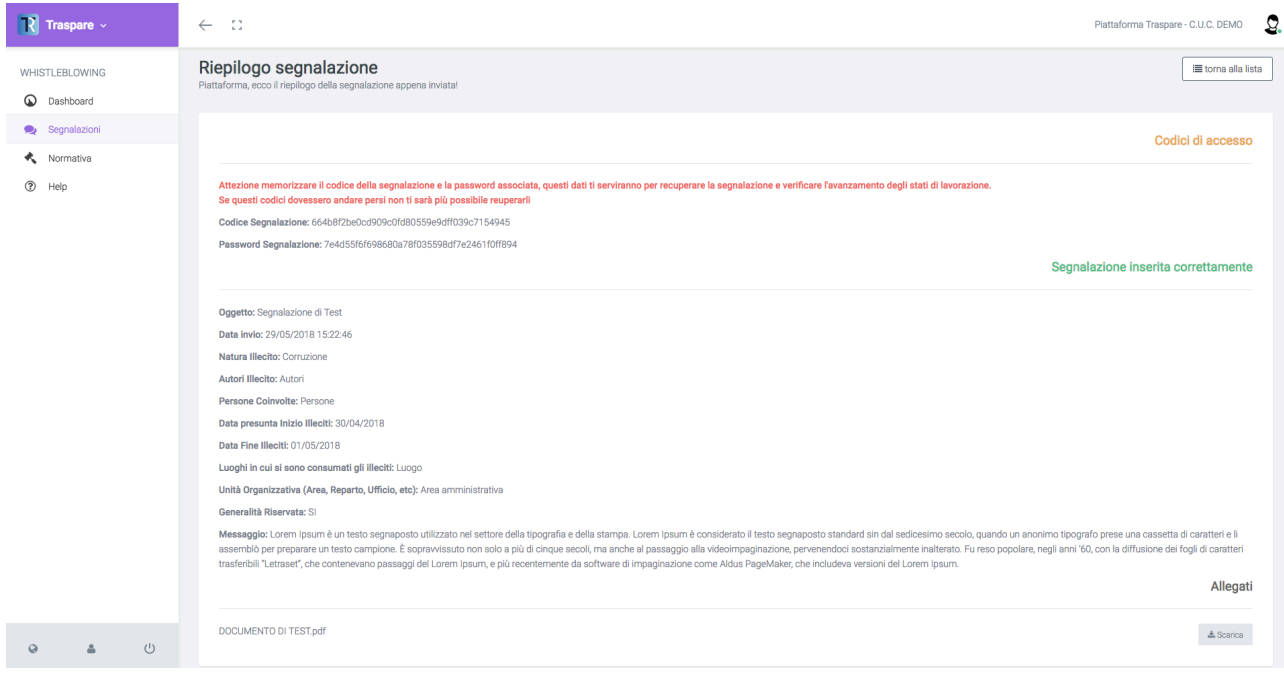

## **LISTA SEGNALAZIONI**

Tramite il menù laterale, cliccando sulla voce Segnalazioni si accede alla lista delle segnalazioni inviate, e cliccando con sul pulsante con l'icona a forma di occhio si accede al dettaglio della segnalazione.

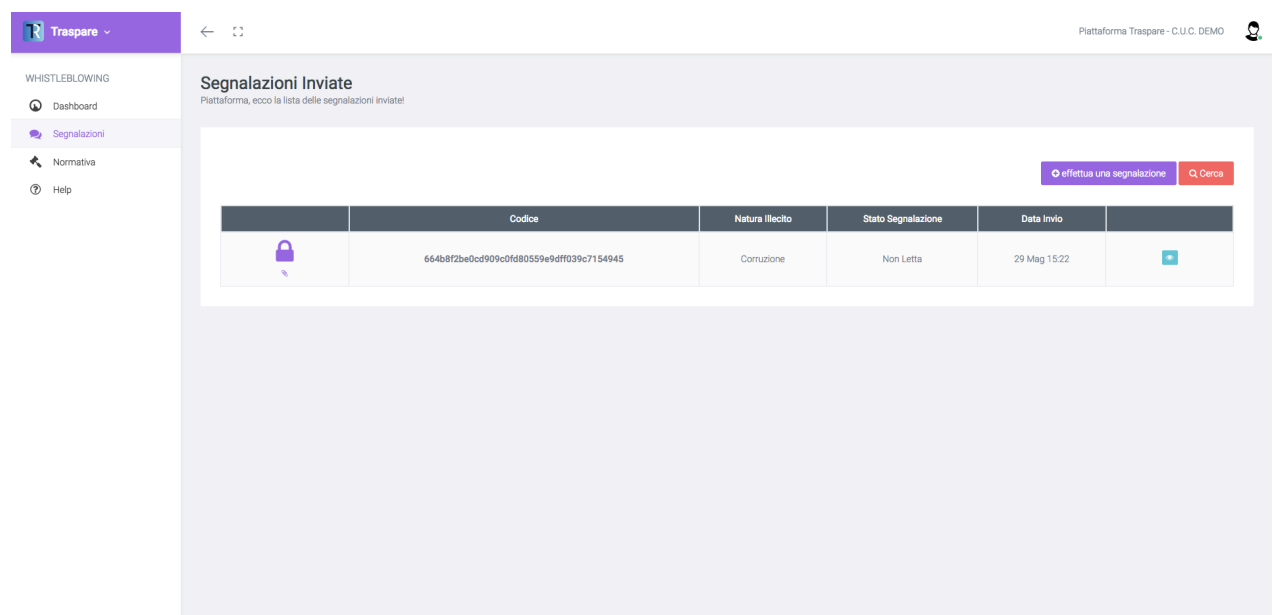

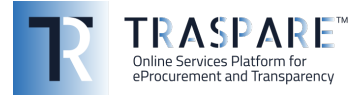

Per l'accesso alla segnalazione il sistema richiede la password rilasciata al termine della creazione della segnalazione.

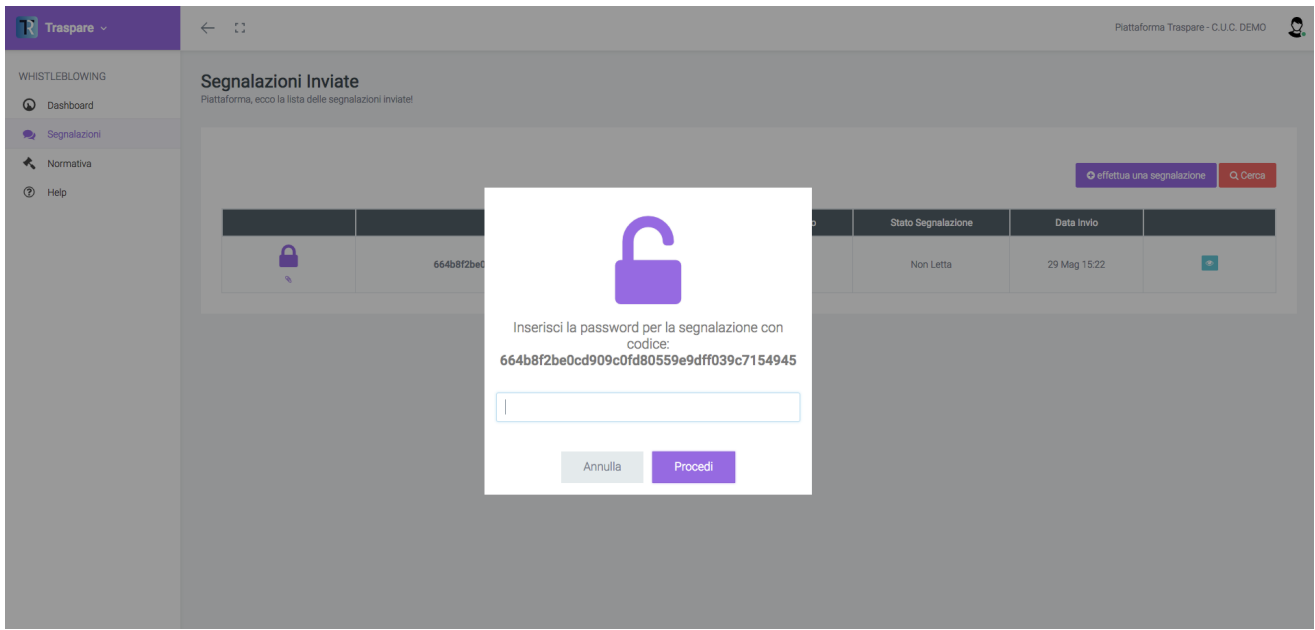

Dopo che il RPCT avrà letto e successivamente preso in carico la segnalazione si potrà utilizzare la funzione "Messaggi" all'interno del dettaglio della segnalazione per scambiare ulteriori messaggi con il RPCT, il tutto avviene utilizzando il canale di trasmissione del portale dove tutti i dati vengono crittografati e resi disponibili solo al RPCT ed al segnalante. Al termine dell'istruttoria il RPCT porterà la segnalazione ad uno stato finale, Chiusa o Respinta.

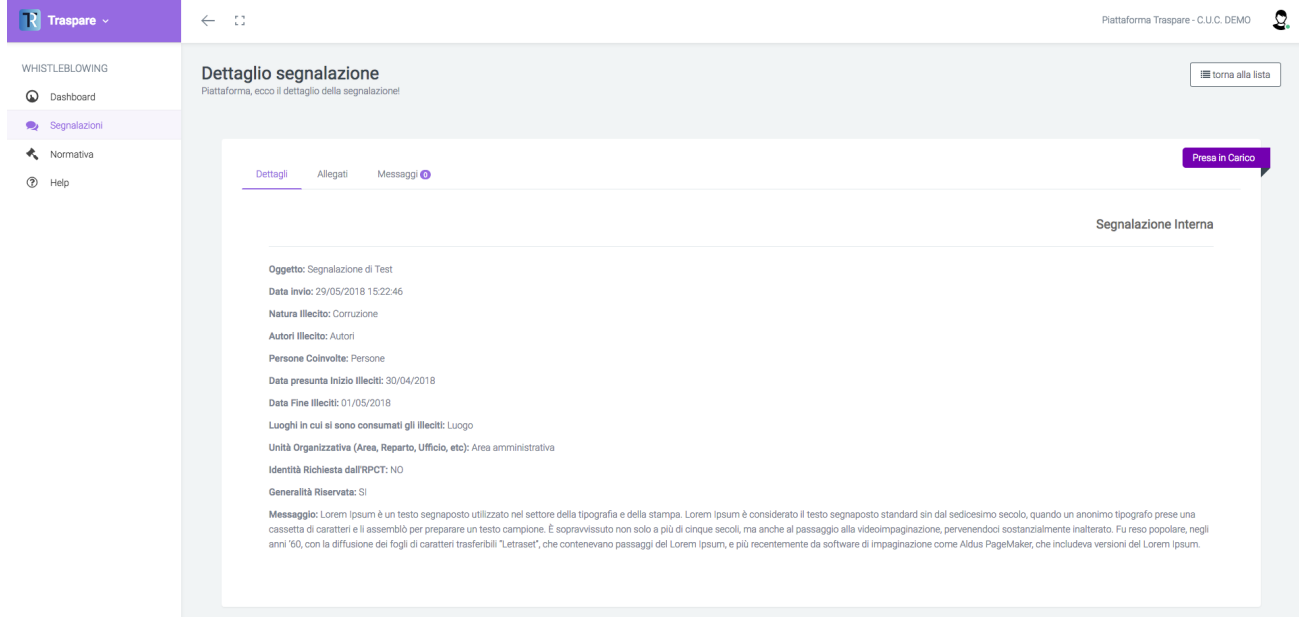